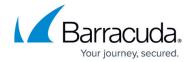

# Creating an Email Service Account for Microsoft Exchange Server 2007, 2010, 2013, 2016, and 2019

https://campus.barracuda.com/doc/12192927/

This article refers to <u>Barracuda Message Archiver Legacy Release</u> firmware or higher, and Microsoft Exchange Server 2007, 2010, 2013, 2016, and 2019.

See also <u>How to Enable RPC over HTTP Connectivity</u>.

An email service account provides Exchange Server directory permissions to grant the Barracuda Message Archiver unrestricted access to all mailboxes. Create an email service account for Exchange import integration and message attachment stubbing.

#### Recommended

Microsoft Exchange Server 2007, 2010, 2013, 2016, and 2019 set bandwidth limits and restrict the number of processed messages by default which can impact job performance. Barracuda Networks recommends disabling throttling for the service account after following the steps in this article. For details, see:

- How to Disable Throttling in Microsoft Exchange Server 2010
- How to Disable Throttling in Microsoft Exchange Server 2013 and Newer

### Read First

#### **Service Account Password Setting**

When configuring the service account, you must set the password to *never expire*. To set this option in Active Directory (AD), go to the **Properties** dialog box for the service account, click the **Account** tab, and in the **Account options** section, select **Password never expires**. Click **OK** to save your settings.

To create an email service account:

- Verify the service account has a mailbox, and is not hidden in the **Global Address** list.
- Establish a user account through OWA or other source before setting up the email service account. (Optional but highly recommended)

Using an existing account as a service account will grant the Barracuda Message Archiver unrestricted access to all mailboxes. As a best practice, use a unique account for this integration point and grant it the least level of privileges required, coordinating with the system administrator. This email service account requires administrative write privileges to the

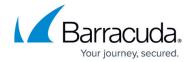

Exchange server. For additional information, see <u>Security for Integrating with Other Systems</u> - Best Practices.

## Microsoft Exchange 2007

Use the following steps to set the permissions on Exchange 2007:

- 1. Log into the Exchange Server as the administrator.
- 2. From the Start menu, go to Start > Programs > Microsoft Exchange Server 2007 > Exchange Management Shell.
- 3. At the command prompt, enter the following command where *Exchange2007* is the name of the Microsoft Exchange 2007 Server and *CUDASVC* is the name of the Barracuda service account, and then press **Enter**:
  - get-mailboxserver Exchange2007 | add-adpermission -user CUDASVC accessrights GenericRead, GenericWrite -extendedrights Send-As, ReceiveAs, ms-Exch-Store-Admin
- 4. In the Exchange Management Shell, enter the following command to add View-Only Administrator permissions, replacing *CUDASVC* with the name of the Barracuda service account: add-exchangeadministrator CUDASVC -role ViewOnlyAdmin

## Important

If inheritance to the individual mail stores is not enabled on a custom mailbox database, to set the Send As, Receive As, and Administer Information Store permissions at the store level, you must enter the following command in the Exchange Management Shell:

Add-ADPermission -identity "custom database name" -user "CUDASVC" - accessrights GenericRead, GenericWrite -extendedrights Send-As, Receive-As, ms-Exch-Store-Admin

To verify the Send As, Receive As, and Administer Information Store permissions, enter the following command in the Exchange Management Shell, where *Exchange2007* is the name of the Microsoft Exchange 2007 Server, *dbname* is the name of the Exchange mail database, and *CUDASVC* is the name of the Barracuda service account: get-mailboxdatabase Exchange2007\dbname | get-ADpermission -user CUDASVC | Format-List

Continue with Microsoft Exchange Server 2007 Operations.

## Microsoft Exchange 2010 and Newer

Use the following steps to set the permissions on Exchange where CUDASVC is the name of the

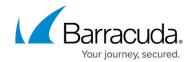

#### Barracuda service account:

- 1. Log into the Exchange Server as the administrator.
- 2. From the Start menu, go to Start > Programs > Microsoft Exchange Server > Exchange Management Shell.
- 3. At the command prompt, enter the following command, and then press **Enter**:

  Get-MailboxDatabase | Add-ADPermission -User "CUDASVC" -AccessRights
  ExtendedRight -ExtendedRights Receive-As, ms-Exch-Store-Admin
- 4. Next, enter the following command, and then press **Enter**:

  Add-RoleGroupMember "Organization Management" Member "CUDASVC"

Use the following steps to apply permissions for the service account where *database name* is the name of the specific Mail Store database rather than all databases:

- 1. Log into the Exchange Server as the administrator.
- 2. From the Start menu, go to Start > Programs > Microsoft Exchange Server > Exchange Management Shell.
- 3. At the command prompt, enter the following command, and then press Enter: Get-MailboxDatabase -Identity database name | Add-ADPermission -User "CUDASVC" -AccessRights ExtendedRight -ExtendedRights Receive-As, ms-Exch-Store-Admin

Continue with Microsoft Exchange Server Operations based on your Exchange Server:

- Microsoft Exchange Server 2010 Operations
- Microsoft Exchange Server 2013 and Newer Operations

## Barracuda Message Archiver

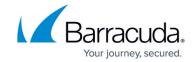

© Barracuda Networks Inc., 2024 The information contained within this document is confidential and proprietary to Barracuda Networks Inc. No portion of this document may be copied, distributed, publicized or used for other than internal documentary purposes without the written consent of an official representative of Barracuda Networks Inc. All specifications are subject to change without notice. Barracuda Networks Inc. assumes no responsibility for any inaccuracies in this document. Barracuda Networks Inc. reserves the right to change, modify, transfer, or otherwise revise this publication without notice.